# Een NooDCOVID-19 AnyConnect-licentie verkrijgen I

## Inhoud

Voor het verkrijgen van een AnyConnect-licentie voor uw ASA - volgt u de onderstaande stappen:

Deze instructies zijn voor de klassieke ASA-modellen 5505-5585. Door deze instructies te volgen, ontgrendelt u de maximale gelijktijdige gebruikerscapaciteit van de hardware en bent u wettelijk toegestaan om tijdens deze periode van 13 weken een aantal geautoriseerde gebruikers te ondersteunen. Aan het eind van de proefperiode (13 weken) moet u een aangeschafte licentie hebben om verder te kunnen met het wettelijke gebruik van AnyConnect.

Ga hier <https://slexui.cloudapps.cisco.com/SWIFT/LicensingUI/Quickstart>

Selecteer Alle licenties voor gebruikersnaam

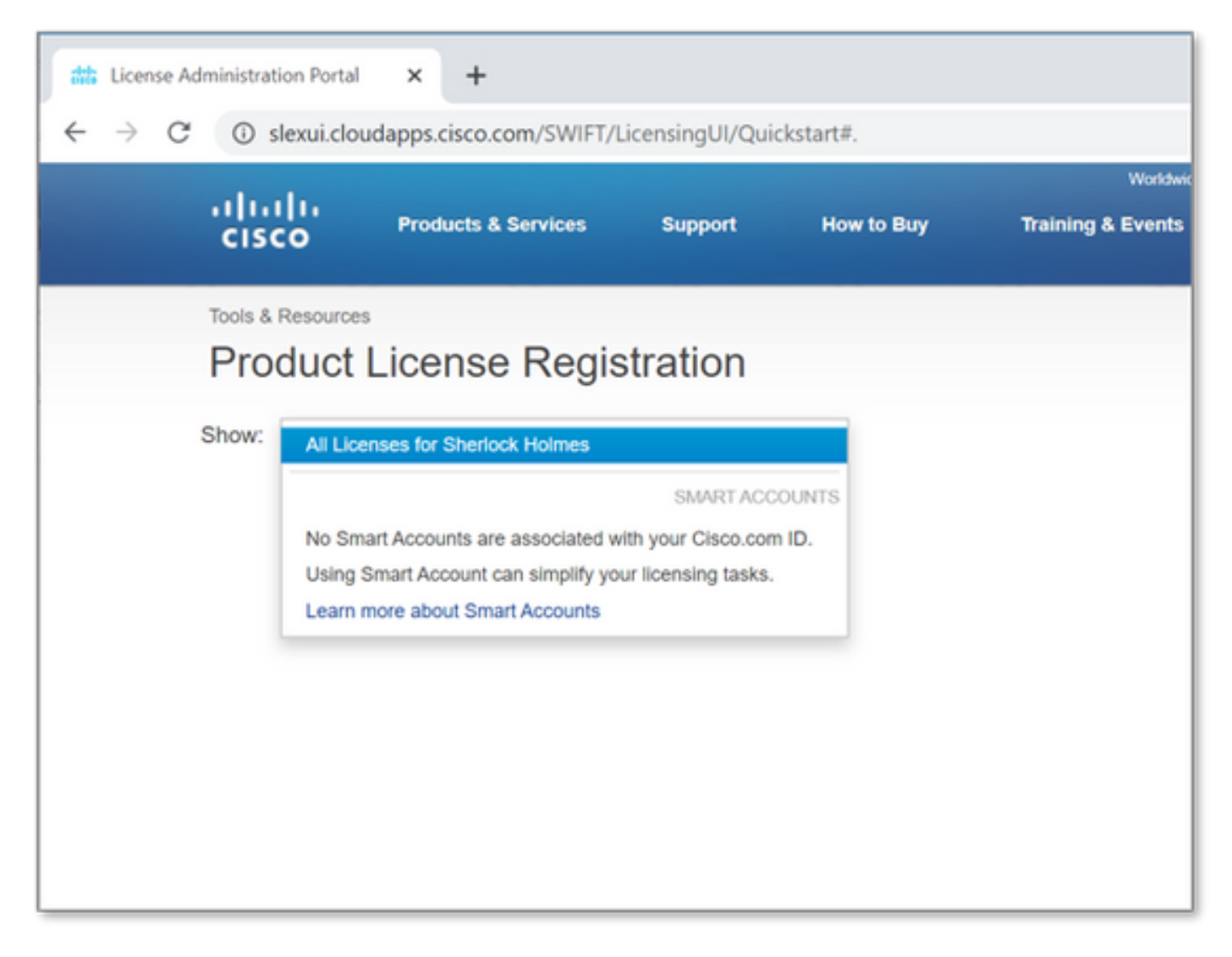

Selecteer vervolgens de vervolgkeuzelijst Licenties verkrijgen en kies Demo en evaluatie...

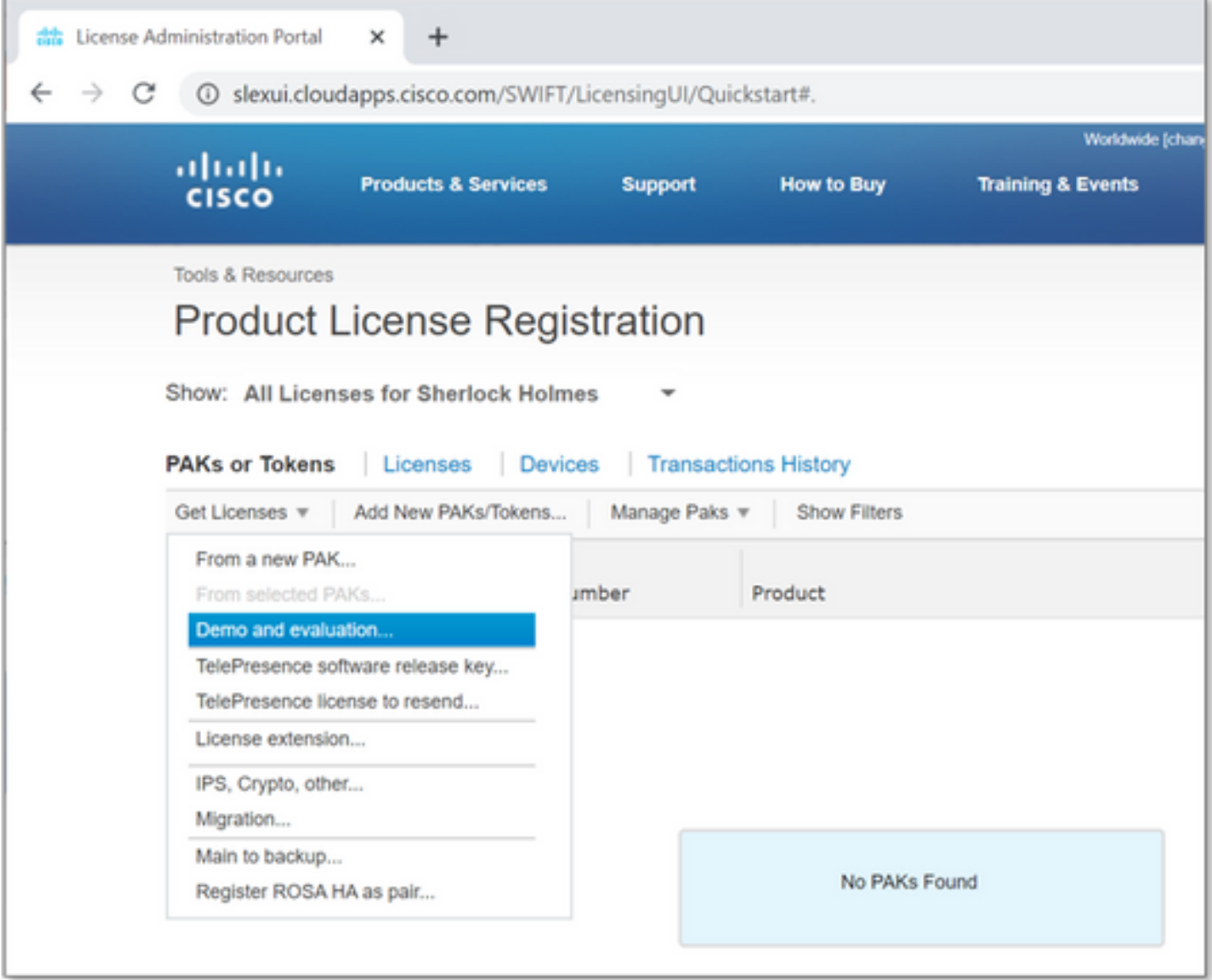

U dient het volgende scherm te zien.

Selecteer onder Productfamilie beveiligingsproducten.

Selecteer onder Product AnyConnect Plus/Apex(ASA) Licentie voor demo-licentie en noodsignaal COVID-19.

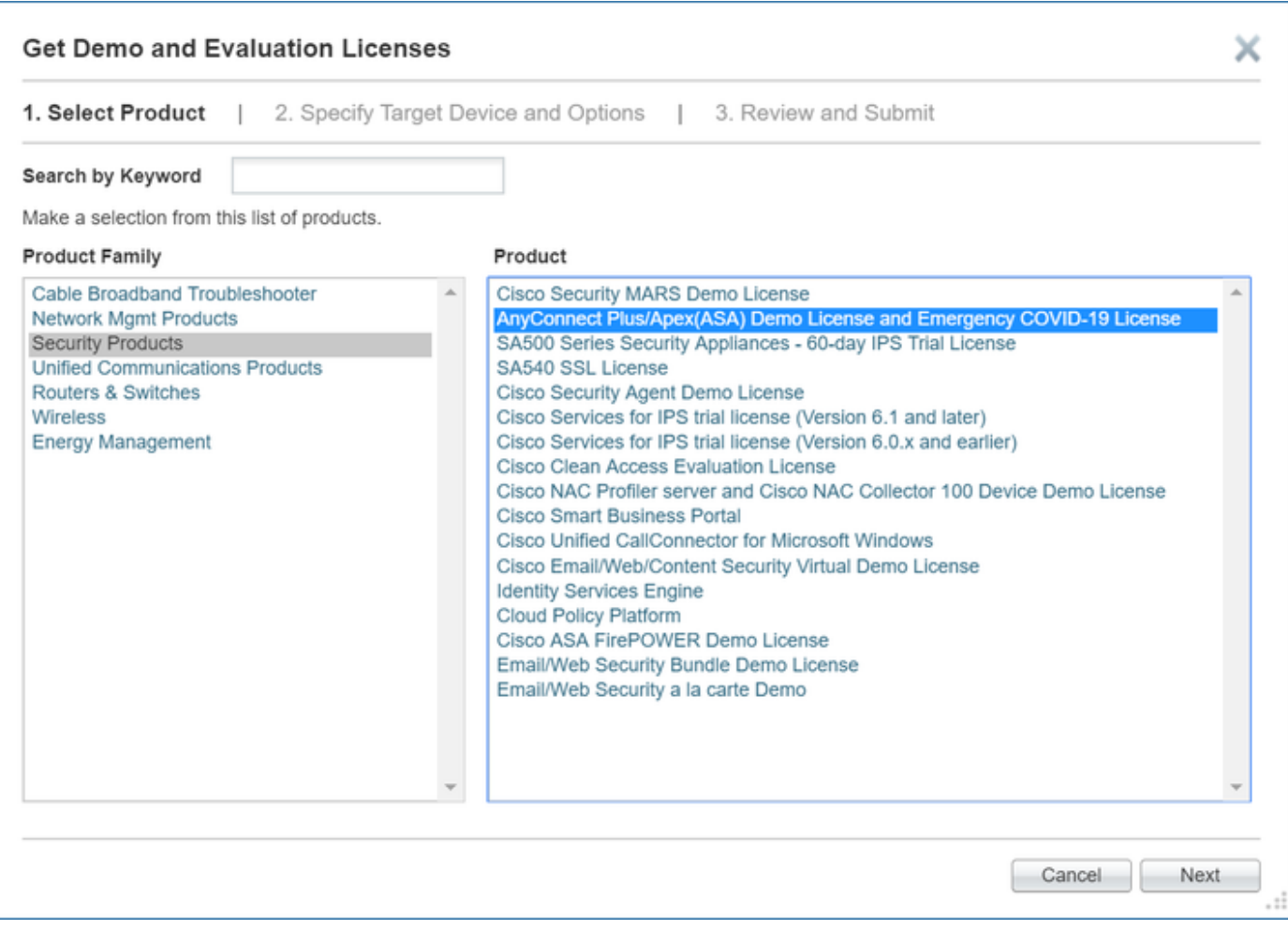

#### Selecteer Volgende.

Op de pagina die verschijnt het serienummer van de uitvoer van de show versie-opdracht van de ASA verschaft en het aantal totale unieke AnyConnect-gebruikers in uw omgeving aangeeft. (Opmerking: U hoeft niet de informatie over slimme account of virtuele account op te geven.)

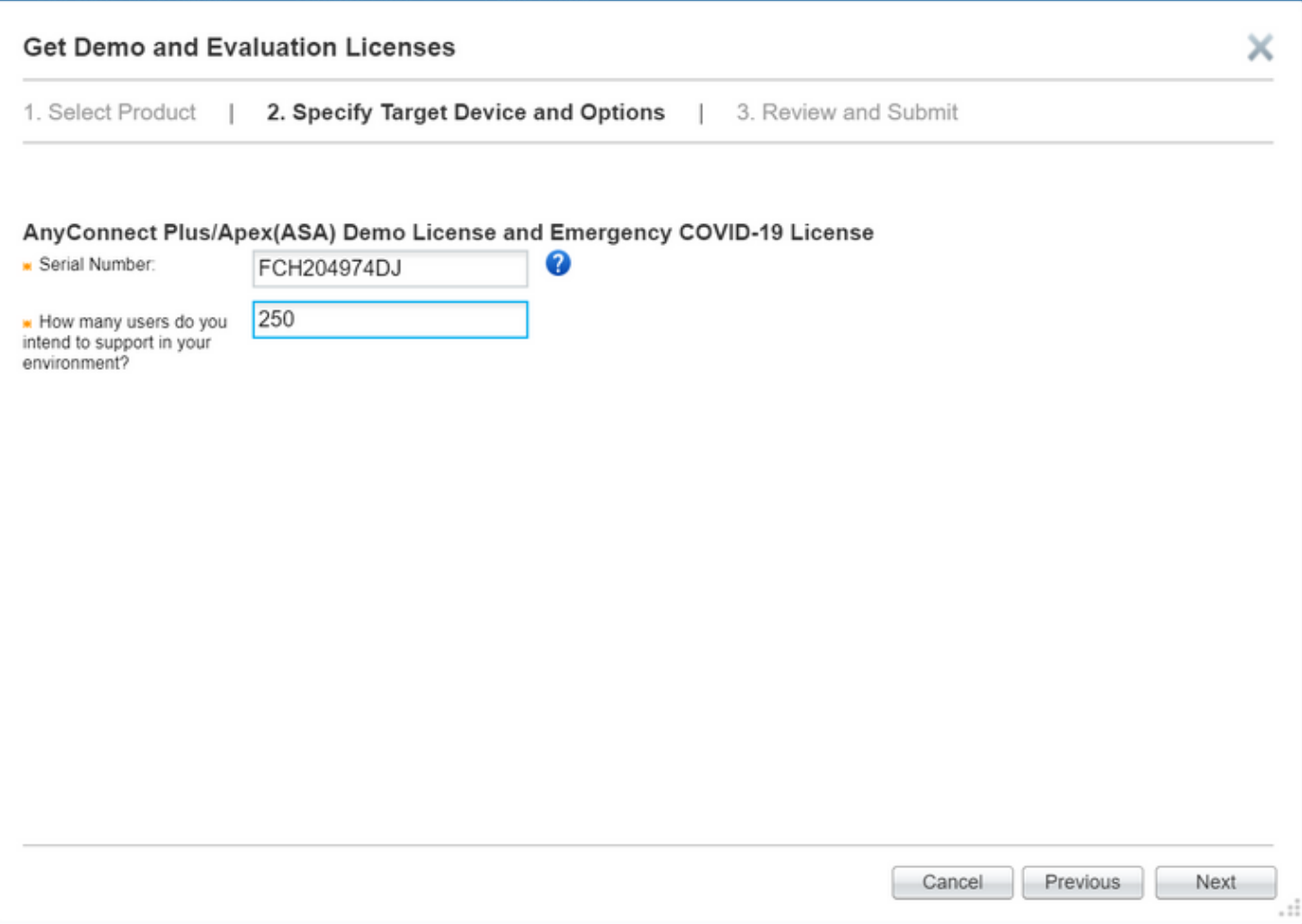

### Klik op Volgende.

Zorg er op de laatste pagina voor dat uw e-mailadres juist is (indien u niet *Toevoegen* kiest om uw nieuwe e-mailadres toe te voegen) en klik op *Indienen*.

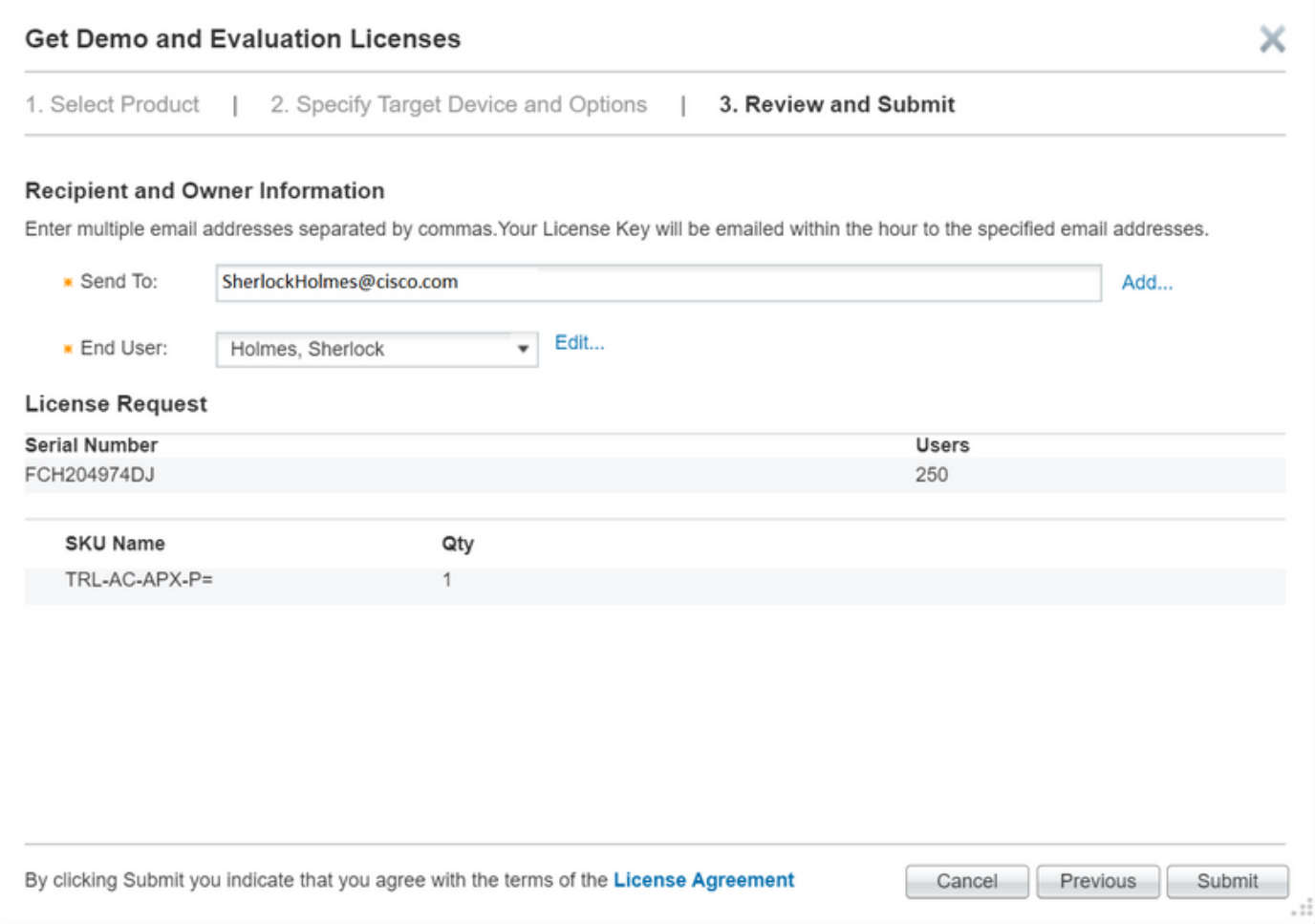

U kunt uw nieuwe licentie rechtstreeks vanuit het scherm downloaden door de knop Downloaden te selecteren. Bovendien wordt de licentie binnen een paar minuten per e-mail naar u gestuurd.

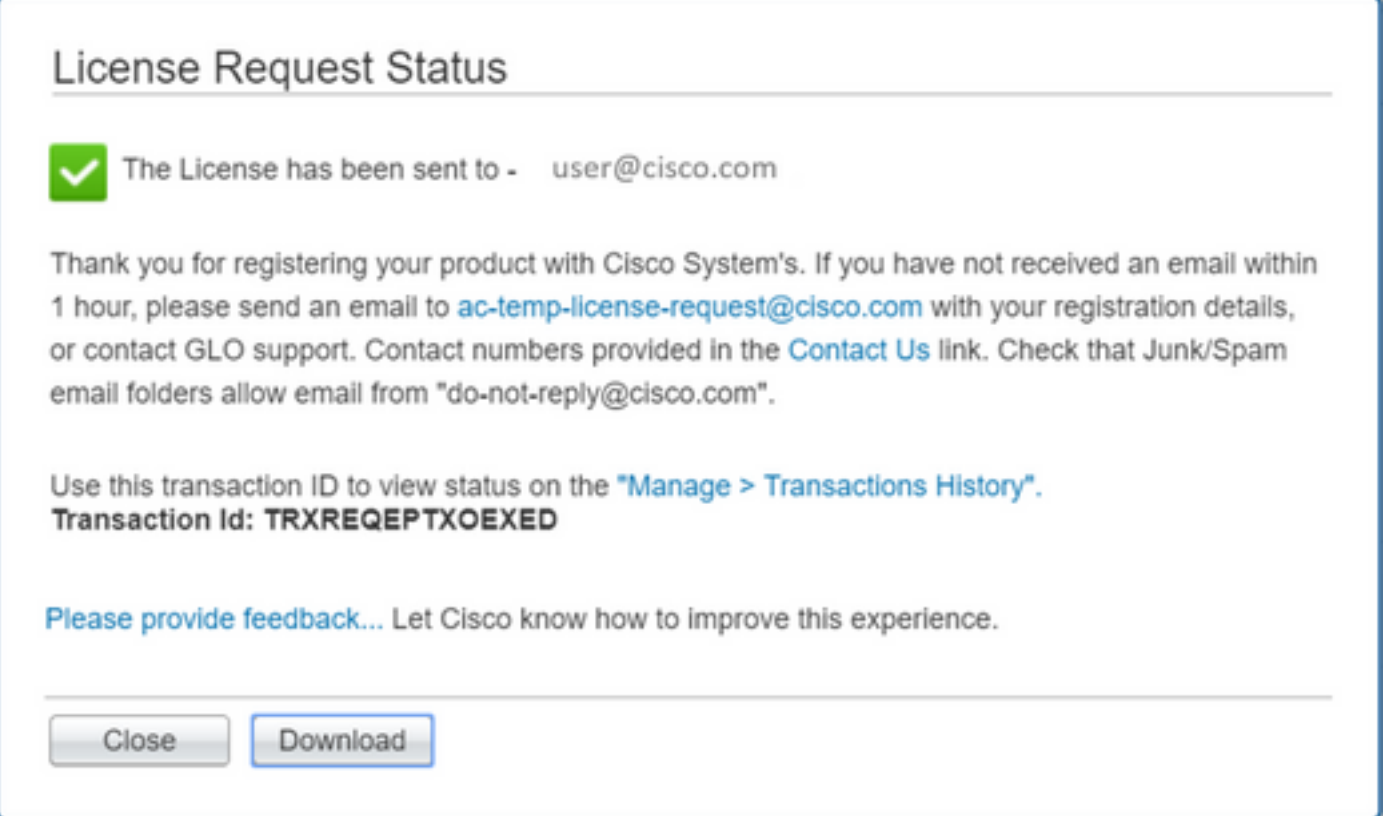

Uw nieuwe AnyConnect-licentie toepassen op uw ASA

Onderaan in het licentieveld vindt u de activeringssleutel. Zie voorbeeld hieronder:

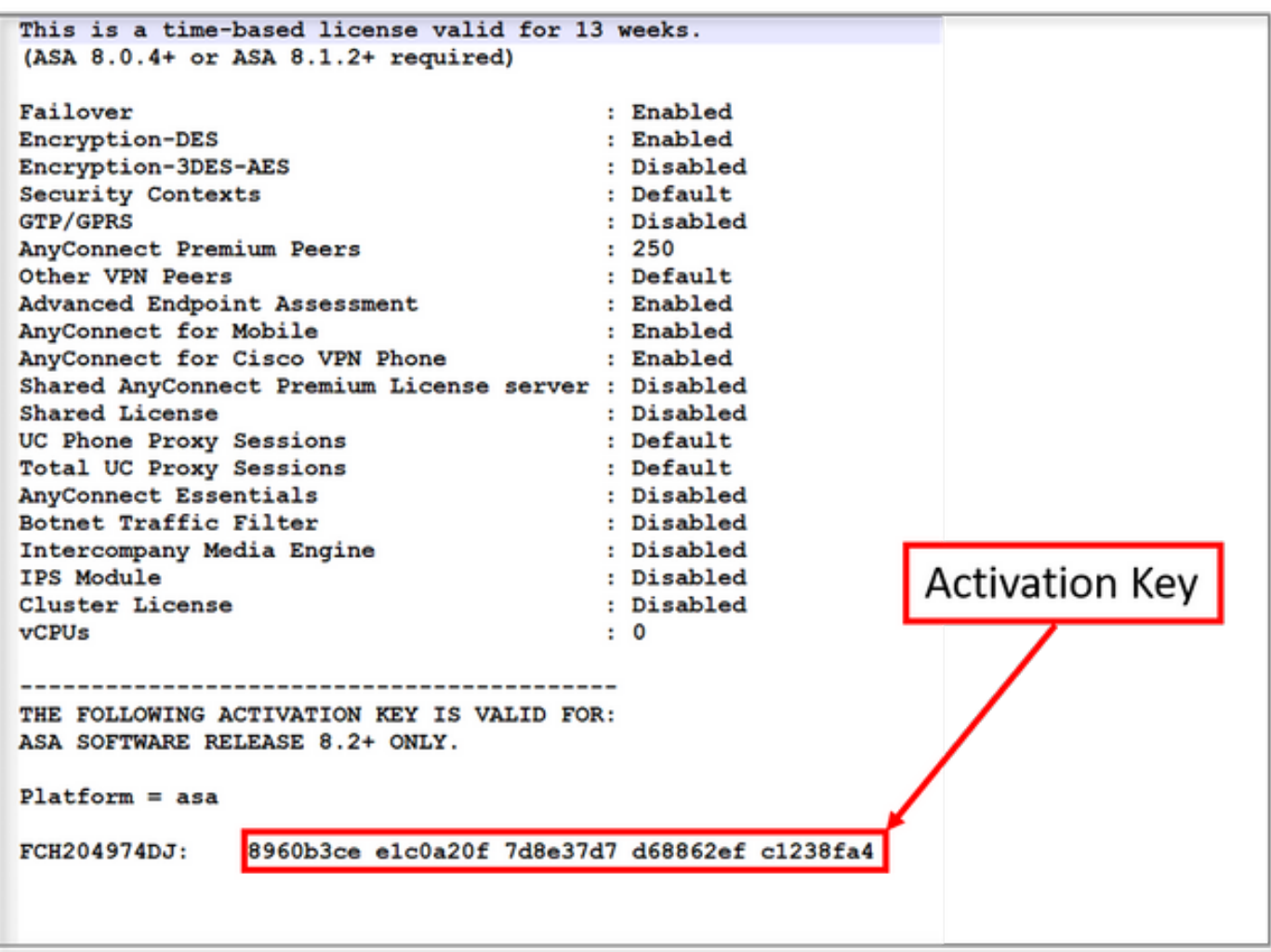

Pas de nieuwe licentie aan door naar uw ASA te gaan en in de configuratie-modus (conf t) te gaan en door te typen:

 ASA(config)# activation-key Nadat de licentie is aangevraagd, dient u:

#### • de configuratie opslaan (schrijfgeheugen)

Dit voltooit het proces voor het tijdelijk verhogen van het aantal licenties voor AnyConnect-klanten tot het maximum op uw ASA-platform.